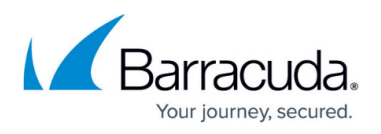

# **How to Configure the Apple iOS VPN Client for IPsec Shared Key VPN**

<https://campus.barracuda.com/doc/73700259/>

To use an Apple iOS device to connect to a client-to-site IPsec VPN without having to import a certificate, use shared key authentication.

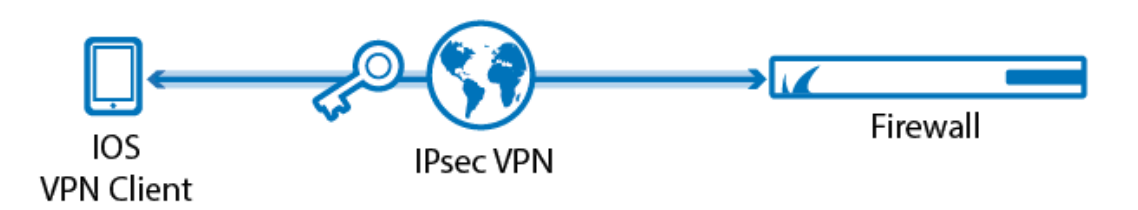

### **Configure the Apple iOS Device**

Before you configure the Apple iOS device:

- Verify that the Apple device is running iOS version 5.1 or above. Barracuda Networks reference device for IPsec PSK: Apple iPhone/iPad with iOS version 7.0.4.
- Verify that a client-to-site IPsec VPN with shared key authentication has been properly configured.

To configure an Apple iOS device for IPsec VPN connections with the CloudGen Firewall:

- 1. On the Apple iOS device, tap **Settings > General > VPN > Add VPN Configuration**.
- 2. On the **Add VPN configuration** screen, tap the **IPSec** tab.
- 3. Configure the following settings:
	- **Server** The IP address or FQDN that the VPN service is listening on (e.g., 62.99.0.51).
	- **Account** and **Password** Your username and password.
	- **Group Name** The access policy name for the client-to-site VPN on the firewall you want to connect to (e.g., IPsecVPN).
	- **Secret** The shared key.
- 4. Tap **Save** in the top-right corner. The VPN configuration then appears on the **VPN** screen.

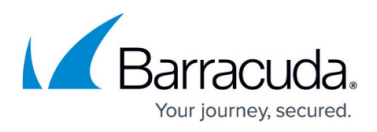

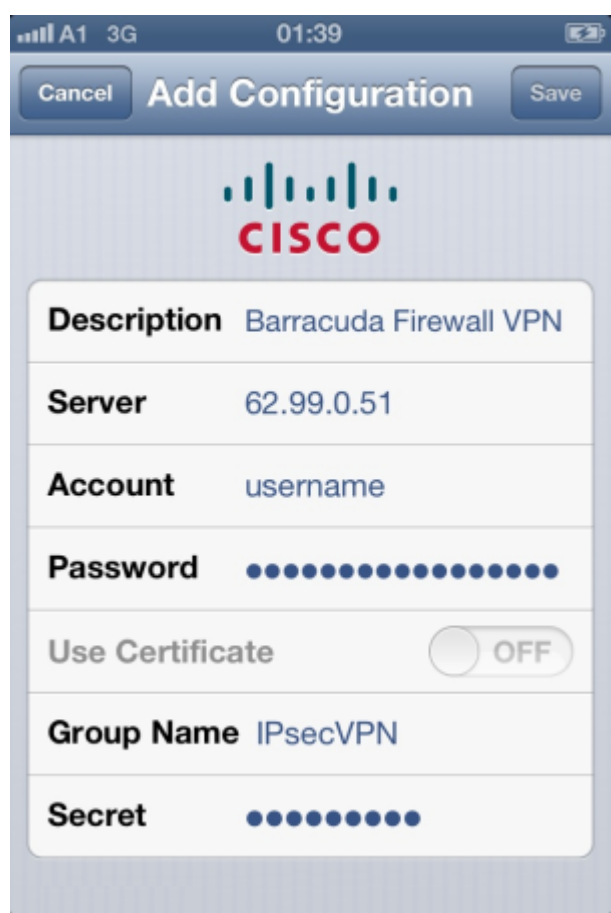

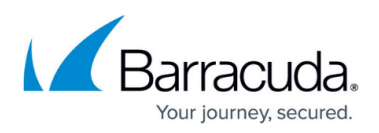

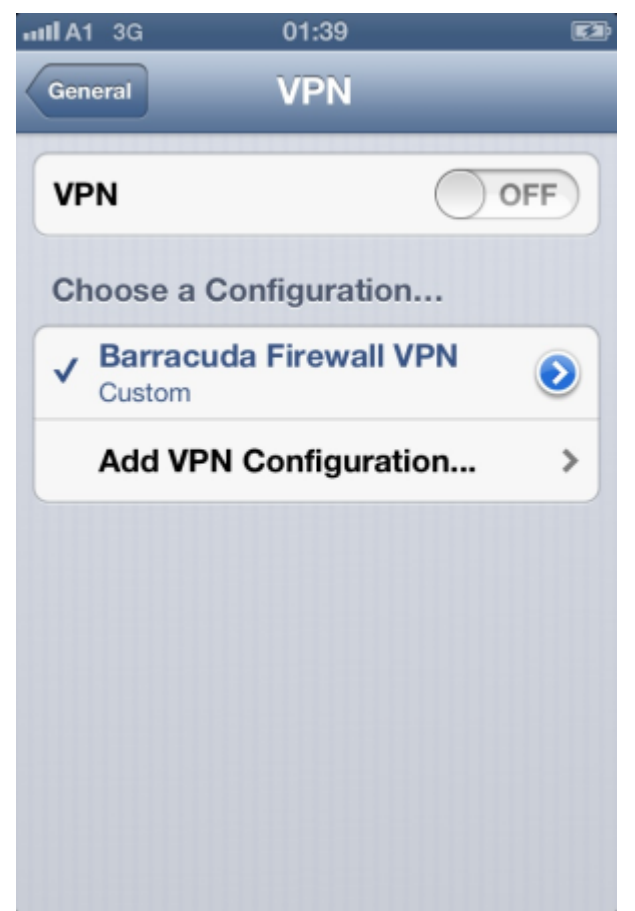

### **Connect to the VPN with the Apple iOS Device**

After configuring the Apple device, you can connect to the IPsec VPN.

On your Apple iOS device, tap **Settings** and then turn on **VPN**. After a few seconds, the VPN icon appears in the status bar to indicate that the connection is successful.

Establishing VPN through NAT can be problematic. If you experience connection losses, increase the UDP timeout on the NAT'd device. For example, the iPhone sends keepalive packets every 60 seconds. To increase the UDP timeout for the iPhone, enter any value over 60 seconds.

Unfortunately, many cell phone providers use NAT to connect mobile devices to the Internet. Contact your cell phone provider support for help.

## Barracuda CloudGen Firewall

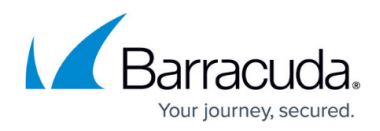

#### **Figures**

- 1. c2s\_ios.png
- 2. iOS-vpn02.png
- 3. iOS-vpn01.png

© Barracuda Networks Inc., 2020 The information contained within this document is confidential and proprietary to Barracuda Networks Inc. No portion of this document may be copied, distributed, publicized or used for other than internal documentary purposes without the written consent of an official representative of Barracuda Networks Inc. All specifications are subject to change without notice. Barracuda Networks Inc. assumes no responsibility for any inaccuracies in this document. Barracuda Networks Inc. reserves the right to change, modify, transfer, or otherwise revise this publication without notice.